## EVALUATION FORMS

You can access your course evaluation form from the **Course Records** menu once logged into your SnowReg profile: [https://snowreg.com/my\\_pages/course-records](https://snowreg.com/my_pages/course-records)

Click on the Evaluation Status result (Passed or Fail) shown to the right of the course name. This will pull up your completed evaluation form with comments from your Trainer.

*TIP: If you're on a mobile device, make sure you swipe all the way to the right* in order to see the "Passed or Failed" result to click on.

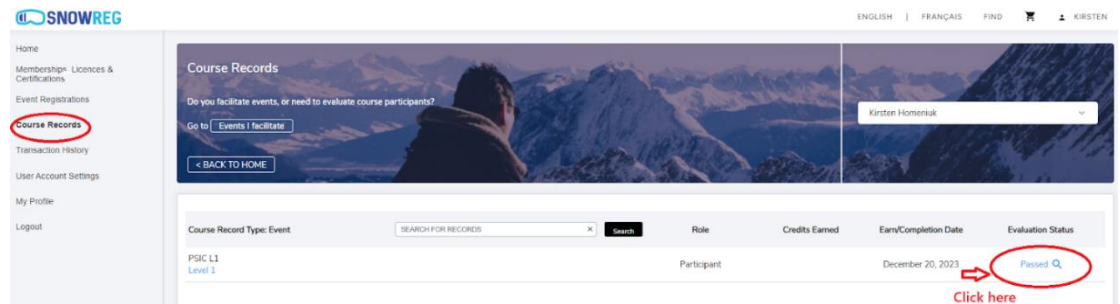

## **CERTIFICATES**

Upon successful completion of a PSIC certification level, your SnowReg profile will be updated accordingly. Visit the **My Profile** page from the menu once logged into your SnowReg account: [https://snowreg.com/my\\_pages/user-profile](https://snowreg.com/my_pages/user-profile)

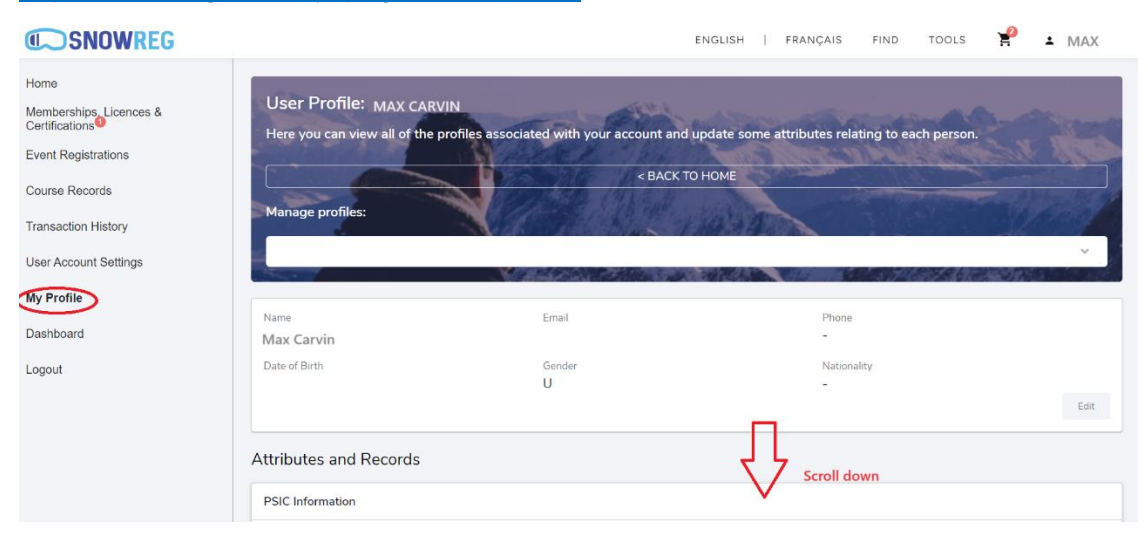

Scroll down to **PSIC Levels** section. You will see a **Download** link for your certificate.

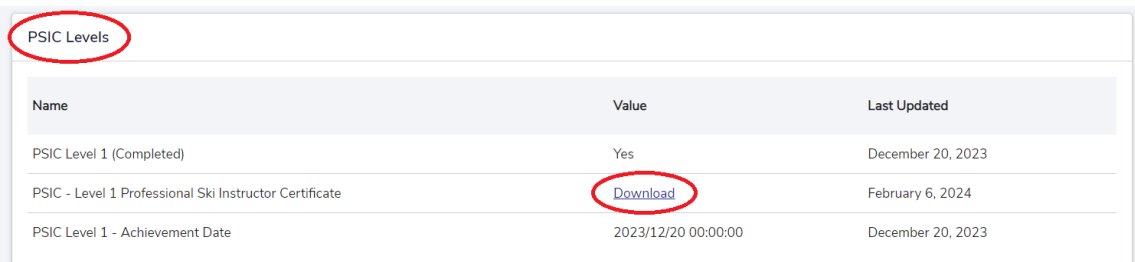